## **CAPA – Curriculum Committee Voting**

- Go to *<https://capa.uga.edu/voting>* and log in with MyID and password.
- The committee(s) associated to the MyID entered will appear with the number of courses awaiting review.

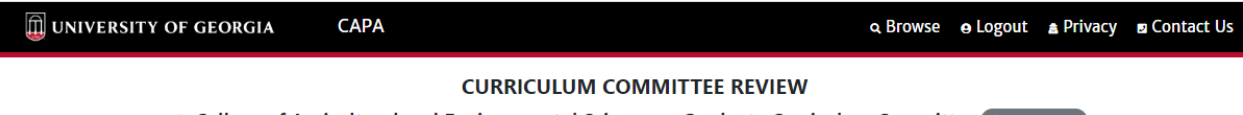

© College of Agricultural and Environmental Sciences - Graduate Curriculum Committee 4 courses

- **EX Click on the radio button next to the desired committee to view course(s). The list of** course proposals will appear at the bottom of the screen.
	- If committee members have voted, the results will appear in the Approved, Denied, and/or Needs Discussion columns. Click on the number in any column to view who has voted and any comments.

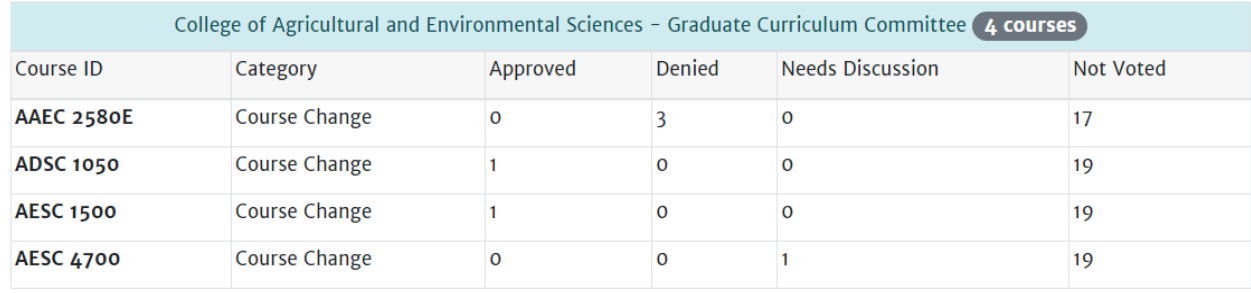

■ To review and vote on a course, click on the course ID.

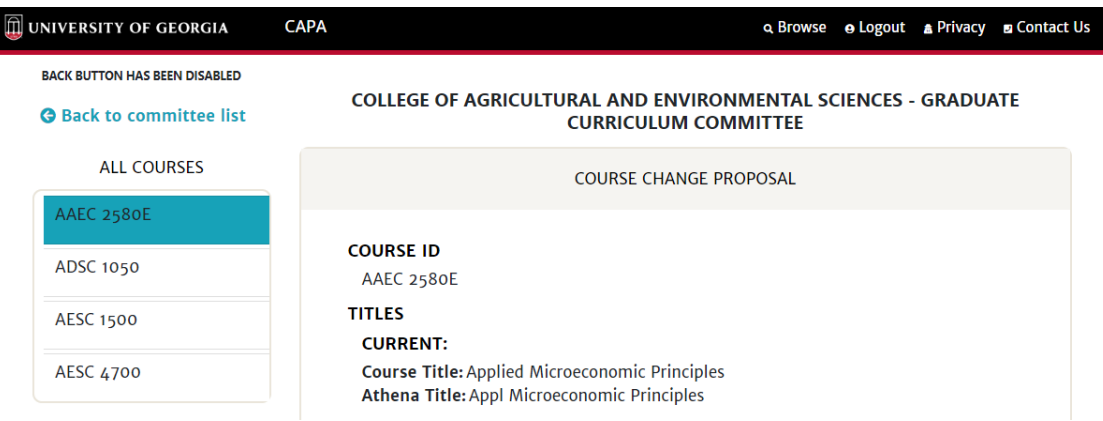

- This page displays the full course proposal, type of proposal, as well as committee members, their votes, and any comments.
- **Types of course proposals include:** 
	- New Course
- Course Change *- Proposed changes will appear in blue*
- Course Deletion

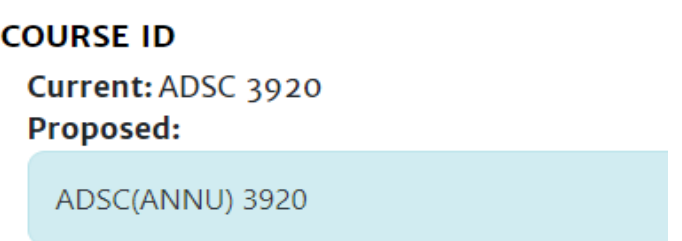

The voting options are listed at the bottom of the page. Click the radio button next to the desired vote. If "Deny" or "Needs discussion" is selected, a reason must be entered in the text box. Then click "Record Vote."

**COURSE APPROVAL STATUS** 

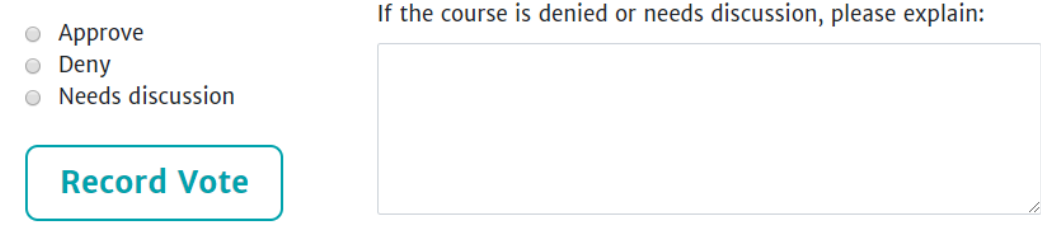

 After the vote is recorded, a symbol indicating the vote appears beside the course ID in the "All Courses" list in the top left-hand corner of the proposal page.<br>  $\Theta$  Back to committee list

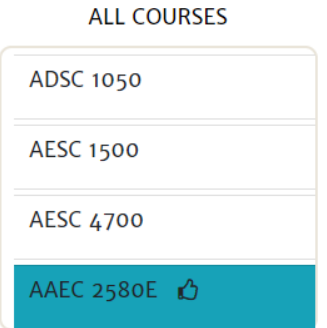

- To vote on another course, click on the course ID in the "All Courses" list or click "Back to committee list" to go back to the CAPA voting home page.
- **If needed, the user can repeat the process to change their vote.**
- **Please contac[t capa@uga.edu](mailto:capa@uga.edu)** for further assistance or questions.